# **Start Here**•**Start her**•**Aloita tästä**•**Start her**• **Börja här**•**Buradan Başlayın**•**Ξεκινήστε εδώ**• **ابدأ من هنا** •**از اينجا شروع کنيد**

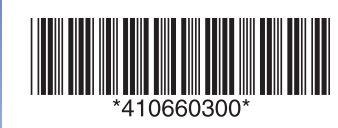

Printed in XXXXXX XX.XX-XX XXX

## EPSON PERFECTION<sup>T</sup> V10/V100 PHOTO/V350 PHOTO

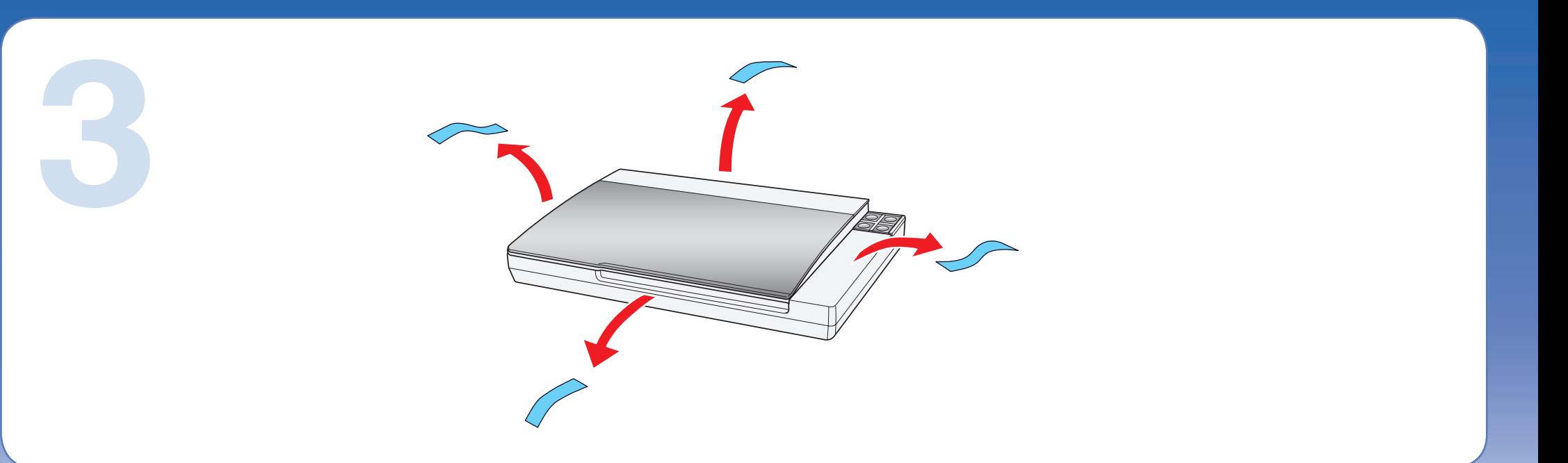

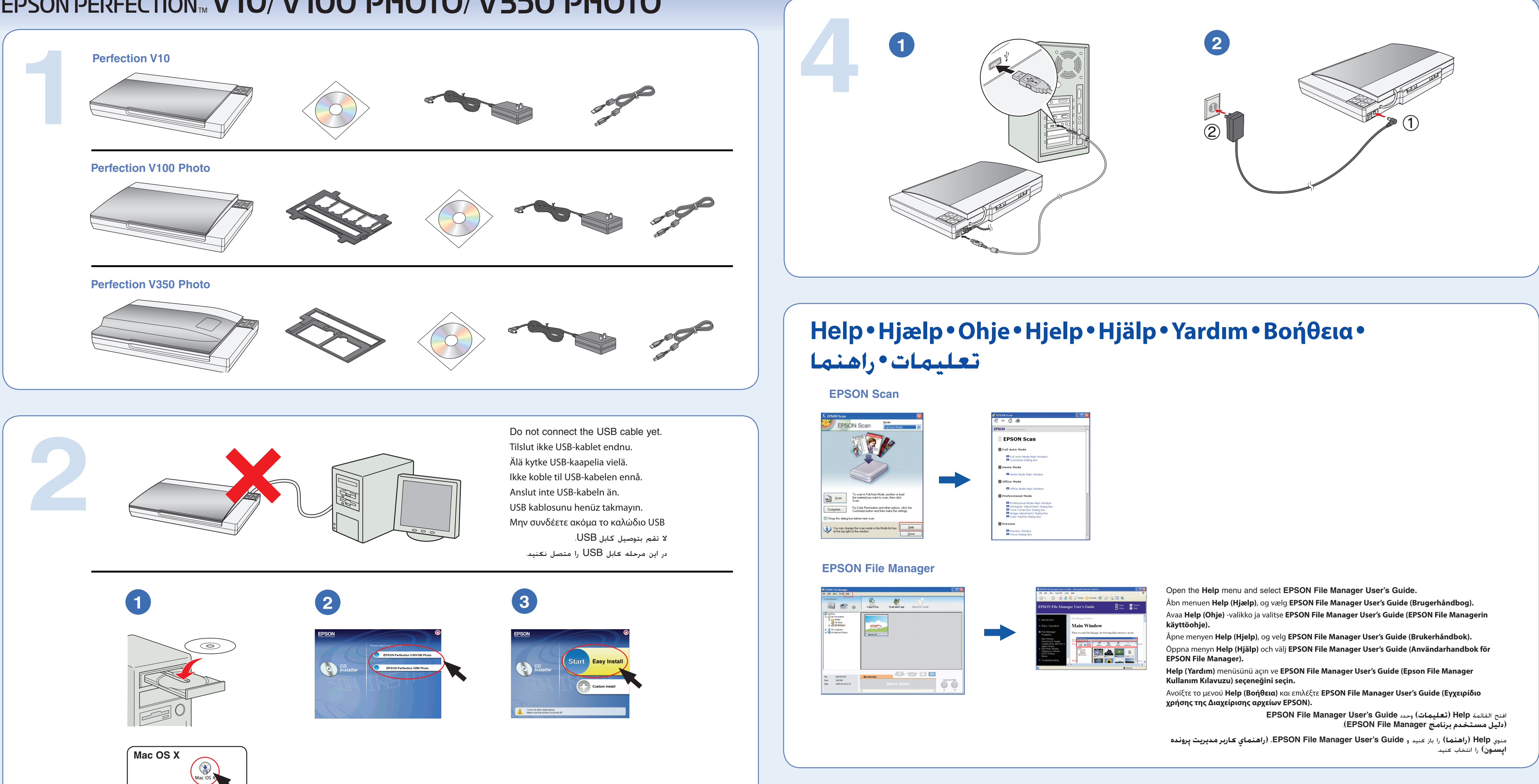

**Try scanning a photo**•**Prøve at scanne et foto**• **Yritä valokuvan skannausta**•**Prøv å skanne et bilde**• **Försök skanna ett foto**•**Bir fotoğraf taramayı deneyin**• **Δοκιμάστε να σαρώσετε μια φωτογραφία**• **محاولة مسح صورة ضوئيًا**•**عکسي را اسکن کنيد**

**4 5 6**

EPSON Scan opens and scans your photo in **Full Auto Mode**. Wait for your scan to finish or click **Pause** to change settings.

EPSON Scan åbnes, og dit foto scannes i **Full Auto Mode (Fuldautomatisk tilstand)**. Vent, til scanneren er færdig, eller klik på **Pause** for at ændre indstillingerne.

EPSON Scan avaa ja skannaa valokuvat **Full Auto Mode (Täysin automaattinen)** -tilassa. Odota skannauksen päättymistä tai muuta asetuksia napsauttamalla **Pause (Keskeytä)**.

EPSON Scan åpnes, og skanner bildet i **Full Auto Mode (Helautomatisk modus)**. Vent til skanningen er fullført, eller klikk **Pause (Stopp)** for å endre innstillingene.

EPSON Scan öppnas och skannar ditt foto i **Full Auto Mode (Helautomatiskt läge)**. Vänta tills skanningen avslutats eller klicka på **Pause (Paus)** för att ändra inställningarna.

EPSON Scan fotoğrafınızı açar ve **Full Auto Mode**'da **(Tam Otomatik Mod)** tarar. Tarama işleminin tamamlanmasını bekleyin ya da ayarları değiştirmek için **Pause (Duraklat)** seçeneğini tıklayın.

Η επιλογή EPSON Scan (Σάρωση EPSON) ανοίγει και σαρώνει τις φωτογραφίες σας με **Full Auto Mode (Πλήρη αυτόματη λειτουργία)**. Περιμένετε να ολοκληρωθεί η σάρωση ή κάντε κλικ στην επιλογή **Pause (Παύση)** για να αλλάξετε τις ρυθμίσεις.

يتم فتح برنامج Scan EPSON ويتم مسح الصورة ضوئيًا في **Full Mode Auto) الوضع التلقائي الكامل)**. انتظر حتى ينتهي المسح الضوئي أو انقر فوق **Pause (إيقاف مؤقت)** لتغيير الإعدادات.

Scan EPSON باز مي شود و عکس شما را در **Auto Full Mode) حالت کاملاً خودکار)** اسکن مي کند. منتظر بمانيد تا عکس اسکن شود يا براي تغيير تنظيمات **Pause) مکث)** را فشار دهيد.

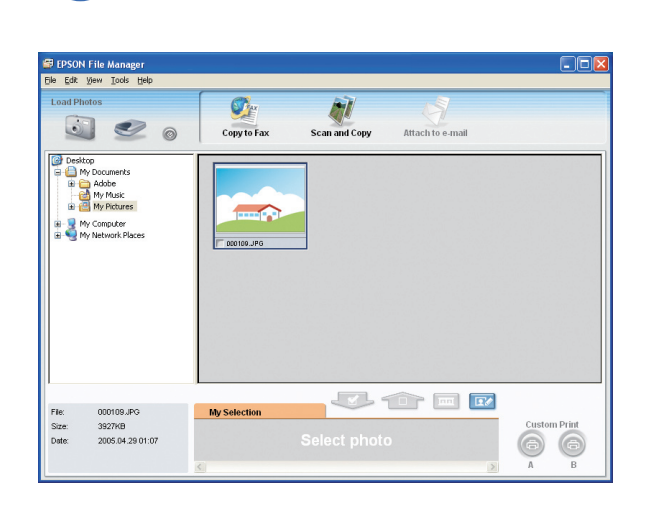

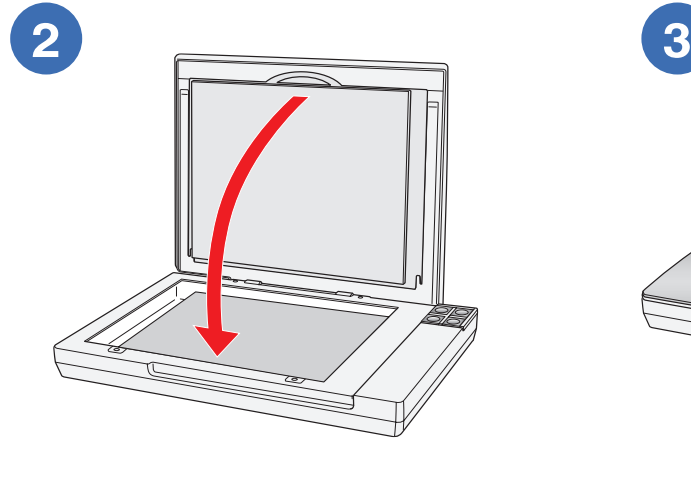

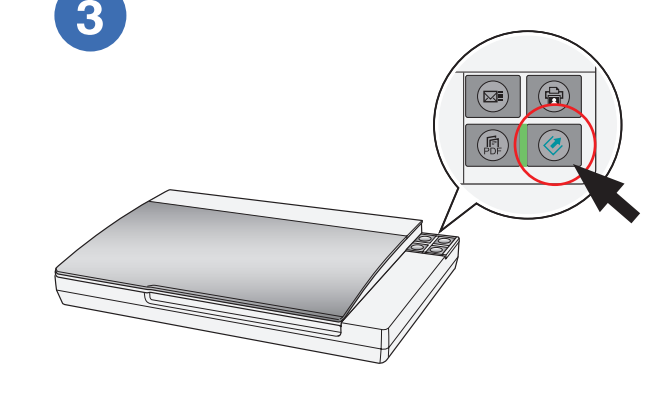

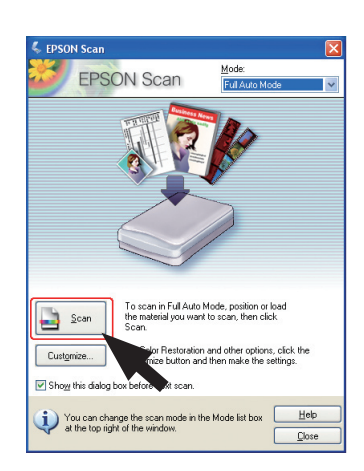

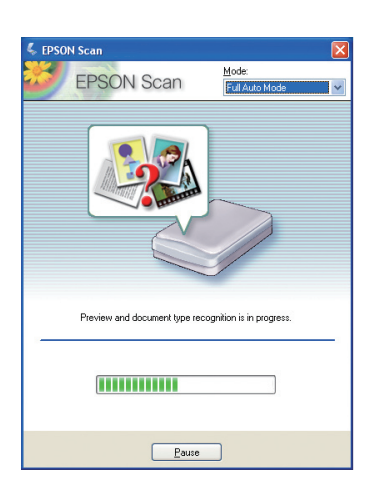

EPSON File Manager opens and displays your scanned photo.

View the on-screen User's Guide for instructions on using EPSON File Manager.

EPSON File Manager åbnes, og det scannede foto vises. Se User's Guide (Brugerhåndbog) på skærmen vedrørende anvisninger om brugen af EPSON File Manager:

EPSON File Manager avautuu ja skannatut valokuvat näkyvät.

Lue lisää EPSON File Managerin käytöstä näytön Käyttöohjeesta.

EPSON File Manager åpnes, og viser det skannede bildet. Vis User's Guide (Brukerhåndbok) på skjermen for å få instruksjoner om hvordan du bruker EPSON File Manager.

EPSON File Manager öppnas och visar det skannade fotot. Läs User's Guide (Användarhandbok) på skärmen för anvisningar om hur du använder EPSON File Manager:

EPSON File Manager taranmış fotoğrafınızı açar ve görüntüler.

Epson File Manager'in kullanılmasıyla ilgili talimatlar için ekrandaki User's Guide'ı (Kullanım Kılavuzu) görüntüleyin:

Η επιλογή EPSON File Manager (Διαχείριση αρχείων EPSON) ανοίγει και εμφανίζει τη φωτογραφία που σαρώσατε. Δείτε το User's Guide (Εγχειρίδιο χρήσης) που εμφανίζεται στην οθόνη για οδηγίες σχετικά με τη χρήση του EPSON File Manager (Διαχείριση αρχείων EPSON)

> يتم فتح برنامج Manager File EPSON كما يتم عرض الصور الممسوحة ضوئيًا.

ارجع إلى Guide s'User*) دليل المستخدم)* الذي يُعرض على الشاشة للحصول على إرشادات حول استخدام برنامج .EPSON File Manager

Manager File EPSON باز مي شود و عکس اسکن شده شما را نشان مي دهد.

جهت *دستورالعملهاي* لازم براي استفاده از Manager File EPSON راهنماي کاربر روي صفحه را مشاهده کنيد.

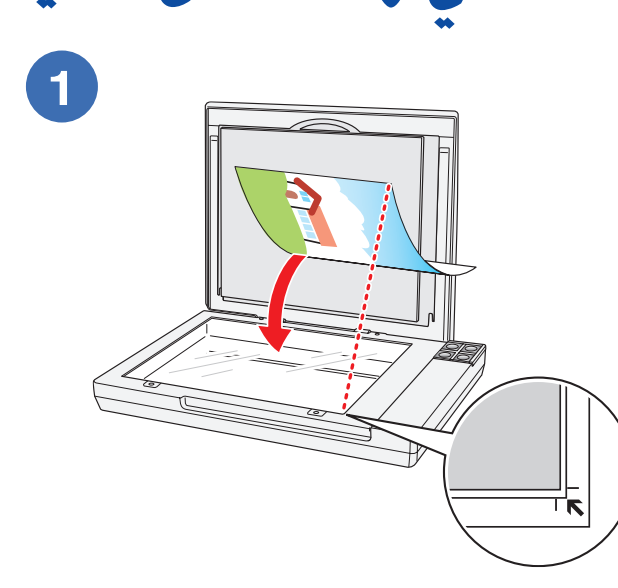

**Restore color Gendannelse af farve Värien palauttaminen Gjenopprett farger Återställ färger Renkleri aslına döndürün Διορθώστε το χρώμα استعادة الألوان بازيابي رنگ**

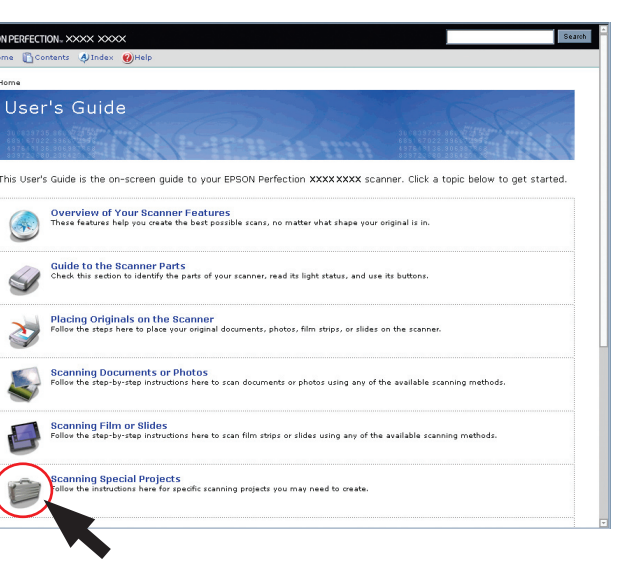

**Remove dust from originals Fjernelse af støv fra originaler Pölyn poistaminen alkuperäisistä Fjern støv fra originaler Ta bort damm från original Orijinallerdeki tozu giderin Απομακρύνετε τη σκόνη από τα πρωτότυπα التخلص من الأتربة الموجودة على المستندات الأصلية حذف گرد و غبار از تصوير اصلي**

**Fix photos that are too dark because of backlighting Reparation af fotos, der er for mørke pga.** 

**baggrundslys**

**Takavalosta aiheutuneen liian tummuuden poistaminen valokuvista**

**Korriger bilder som er for mørke på grunn av motlys**

**Korrigera foton som är för mörka på grund av motljus**

**Arka plan aydınlatması nedeniyle çok karanlık olan fotoğrafları düzenleyin**

**Διορθώστε τις φωτογραφίες που είναι πολύ σκοτεινές λόγω οπισθοφωτισμού**

**ضبط الصور الداكنة جدًا بسبب الإضاءة الخلفية ترميم عکسهايي که به دليل نور زمينه خيلي**

**تيره و تار هستند**

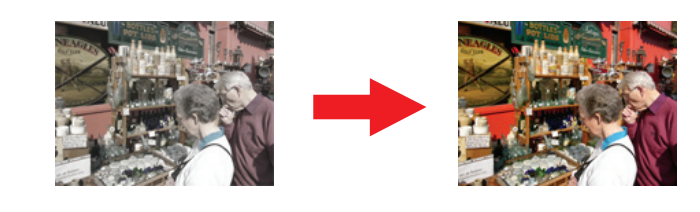

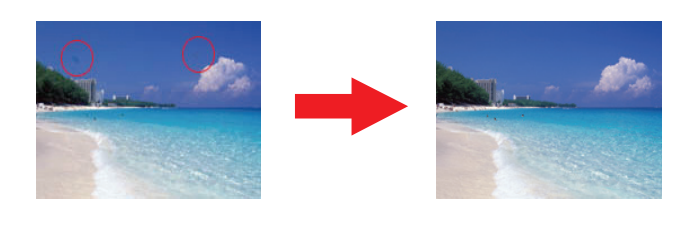

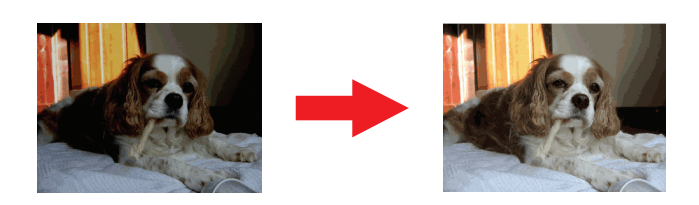

### **Do more**•**Prøv noget mere**•**Lisää toimintoja**•**Gjør mer**•**Mer**• **Daha fazlasını yapın**•**Κάντε περισσότερα**• **القيام بالمزيد**•**عملکردهاي ديگري را نيز مي توانيد انجام دهيد**

View the on-screen *User's Guide* for instructions on using these features:

Se User's Guide (Brugerhåndbog) på skærmen vedrørende anvisninger om brugen af disse funktioner: Lue lisää näiden toimintojen käytöstä näytön Käyttöohjeesta:

Vis User's Guide (Brukerhåndbok) på skjermen for å få instruksjoner om hvordan du bruker disse funksjonene:

Läs User's Guide (Användarhandbok) på skärmen för anvisningar om hur du använder dessa funktioner: Bu özelliklerin kullanılmasıyla ilgili talimatlar için ekrandaki User's Guide'ı (Kullanım Kılavuzu) görüntüleyin:

Δείτε το User's Guide (Εγχειρίδιο χρήσης) που εμφανίζεται στην οθόνη για οδηγίες σχετικά με τη χρήση αυτών των λειτουργιών:

ارجع إلى Guide s'User*) دليل المستخدم)* الذي يُعرض على الشاشة للحصول على إرشادات حول استخدام هذه الميزات: جهت *دستورالعملهاي* لازم براي استفاده از اين قابليتها راهنماي کاربر روي صفحه را مشاهده کنيد:

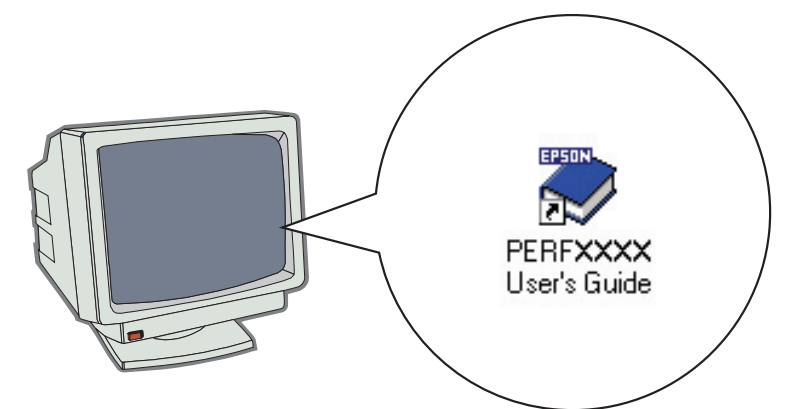

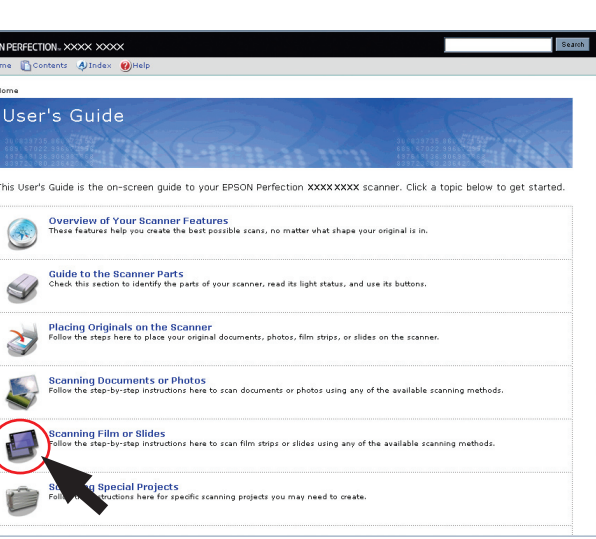

**Perfection V100 Photo and V350 Photo Scan film or slides Perfection V100 Photo og V350 Photo Scanning af film eller dias Perfection V100 Photo ja V350 Photo Filmin tai diakuvien skannaaminen Perfection V100 Photo og V350 Photo Skann film eller lysbilder Perfection V100 Photo och V350 Photo Skanna film eller diabilder Perfection V100 Photo ve V350 Photo Film ya da slaytları tarayın Perfection V100 Photo και V350 Photo Σαρώστε φιλμ ή διαφάνειες V350 Photo و Perfection V100 Photo مسح الفيلم أو الشرائح ضوئيًا V350 Photo و Perfection V100 Photo اسکن فيلم يا اسلايد**